## **Come scaricare la pagella**

## **Da App Argo DidUP-Famiglia**

Nella barra in basso selezionare Menu. Successivamente selezionare Curriculum, come indicato dalla freccia nell'immagine in basso. Selezionare l'anno scolastico di interesse, quindi cliccare su Bacheca alunno. Da qui si può scaricare la pagella e confermare la relativa presa visione.

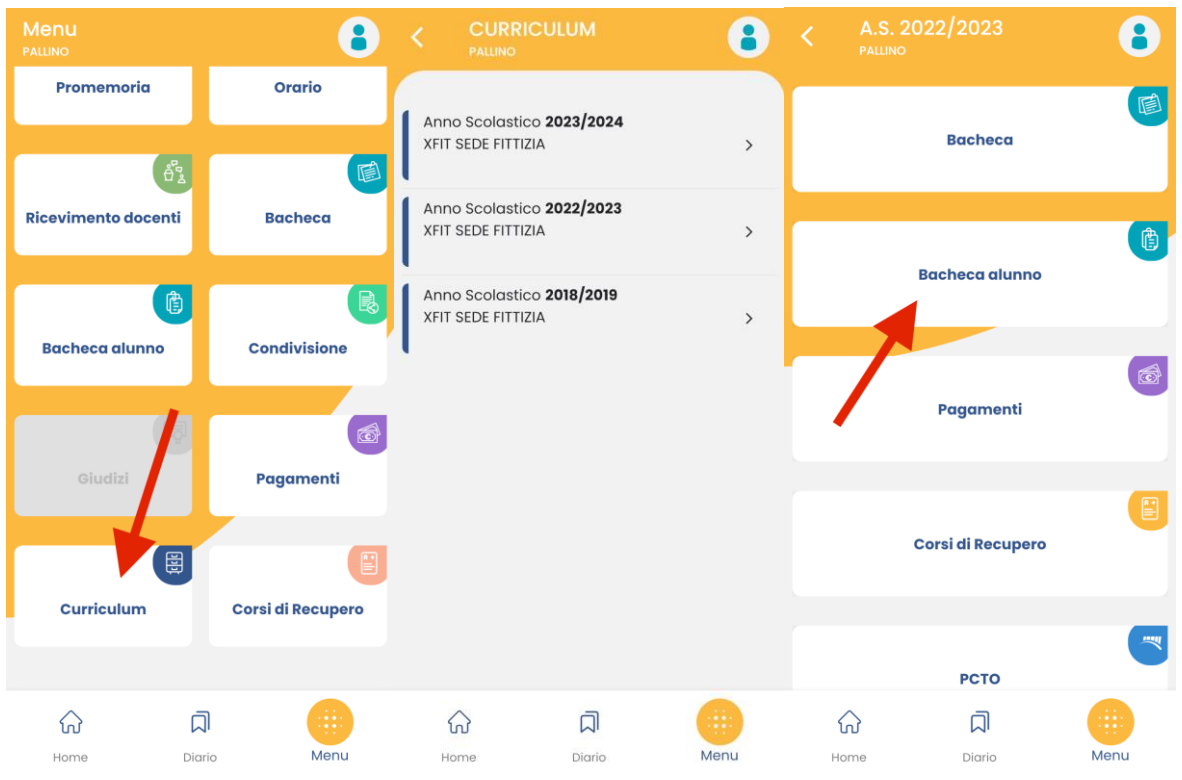

## **Da sito web**

Dopo aver effettuato l'accesso con le proprie credenziali **(codice scuola:** ss16711**)**, dal portale [https://www.portaleargo.it/argoweb/famiglia/,](https://www.portaleargo.it/argoweb/famiglia/) nel menù di sinistra si deve cliccare sul pulsante "Documenti", poi su "Pagella" (icona indicata dalla freccia nella figura sottostante). Si aprirà una finestra da cui è possibile scaricare la pagella e confermare la relativa presa visione.

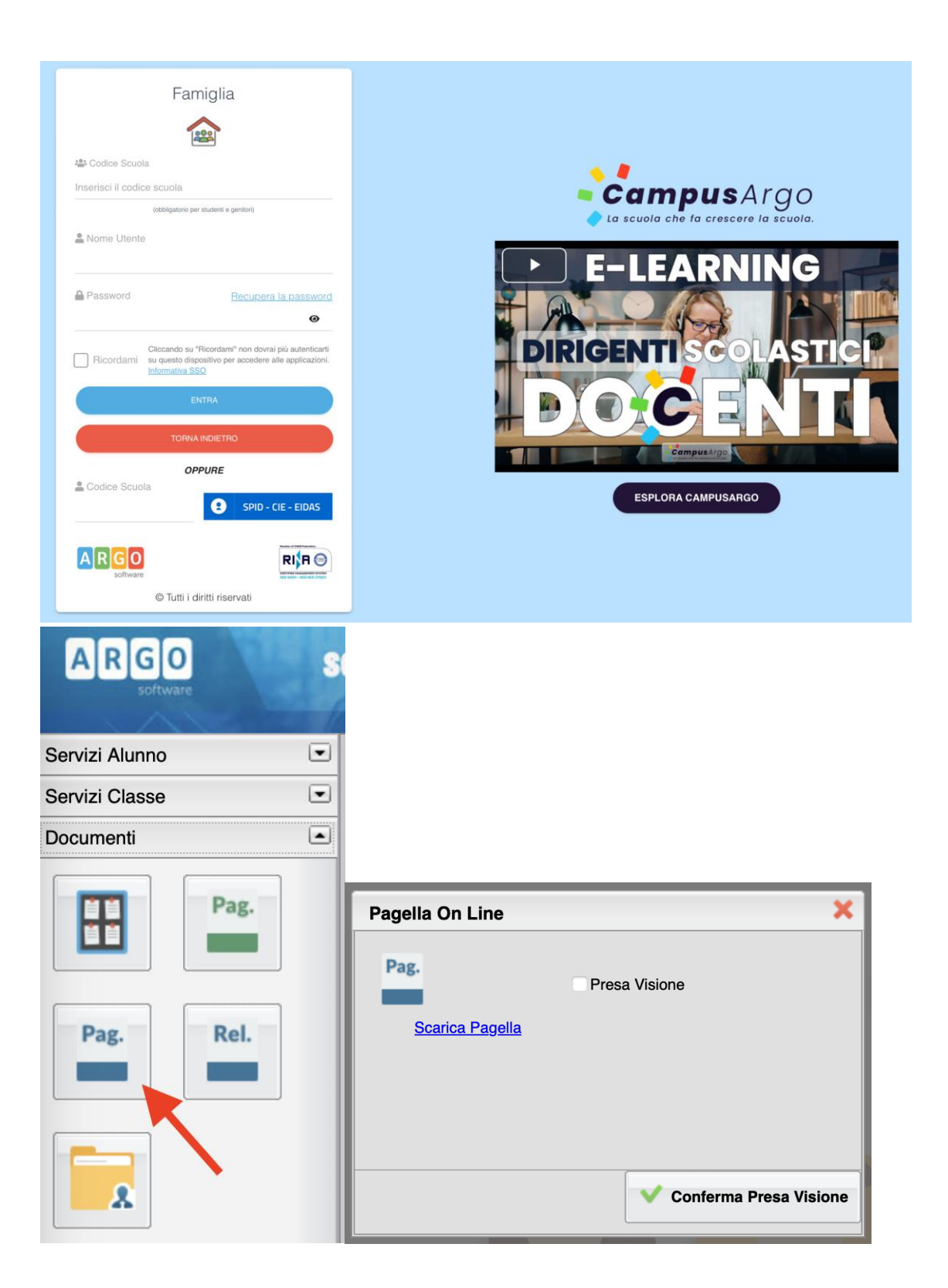